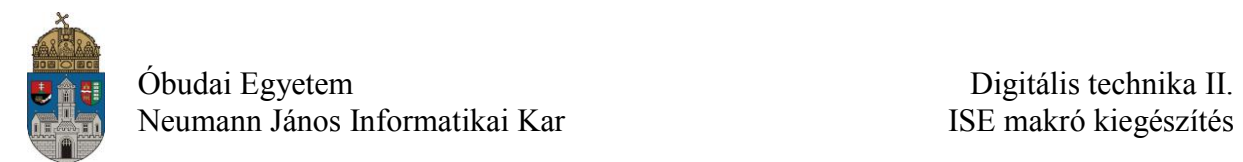

# **ISE makró (saját alkatrész) készítése**

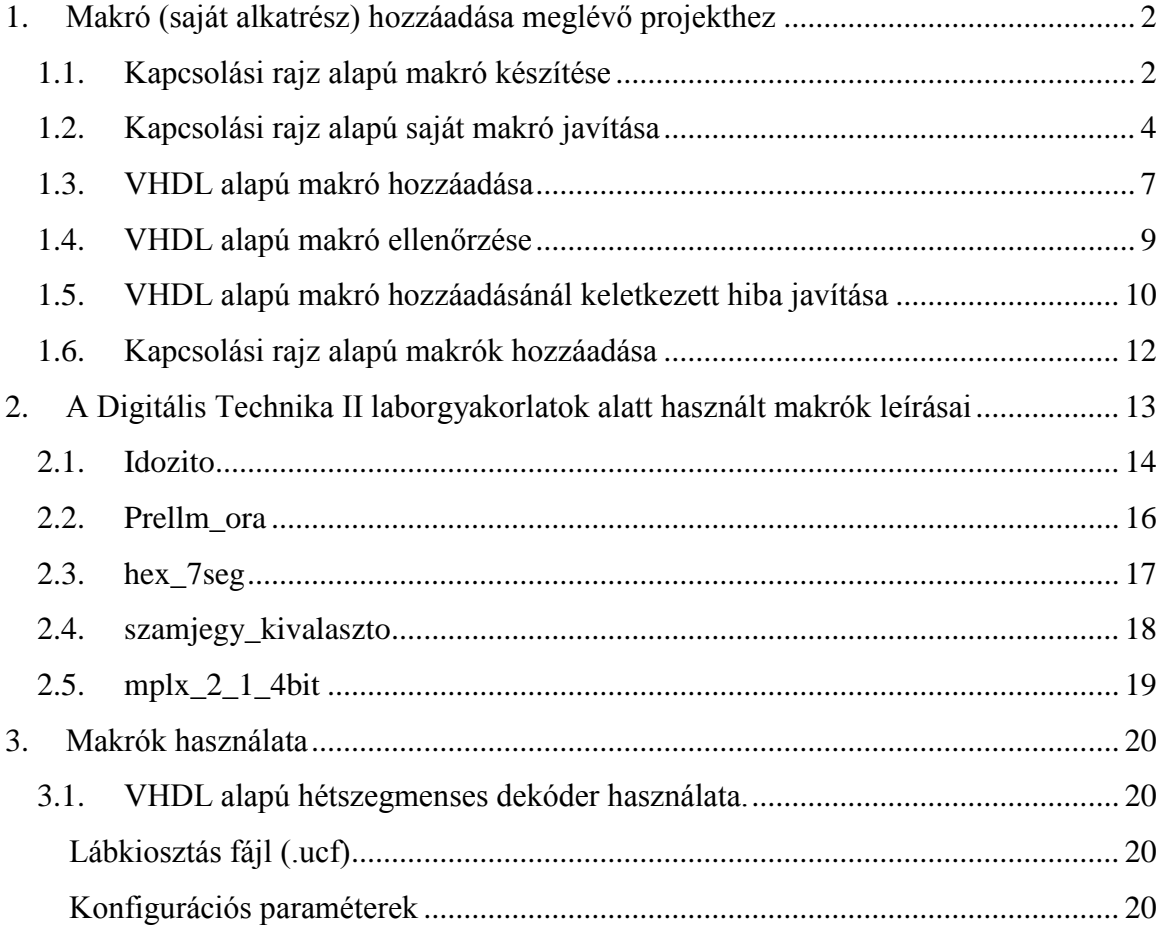

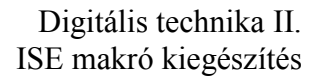

# <span id="page-1-0"></span>**1. Makró (saját alkatrész) hozzáadása meglévő projekthez**

Minden az ISE kapcsolási rajz szerkesztőjében használt makróhoz két fájl tartozik. Az egyik egy szimbólumfájl (\*.sym), ami leírja a makró kapcsolási rajzon való megjelenését. A másik a működést leíró fájl, ami lehet kapcsolási rajz (\*.sch), vagy HDL (\*.vhd) alapú.

A meglévő makrókat mindig egy már létező projekthez lehet hozzáadni. A makró hozzáadása előtt, győződjünk meg róla, hogy a projekt tartalmaz-e **top modul** szintű kapcsolási rajzot.

A példában a külső makrók forrása a  $\ldots$ ; macros $\ell$  és a projektünk a  $\ldots$ d: $\text{macro}$ add" könyvtárban található.

## <span id="page-1-1"></span>**1.1.Kapcsolási rajz alapú makró készítése**

Első lépésként készítsük el a makró működését leíró kapcsolási rajzot (half\_adder.sch). Ha a készítendő makrónk a későbbiekben egy nagyobb kapcsolási rajz része lesz, célszerű létrehozni ennek üres **top modul** szintű kapcsolási rajzát.

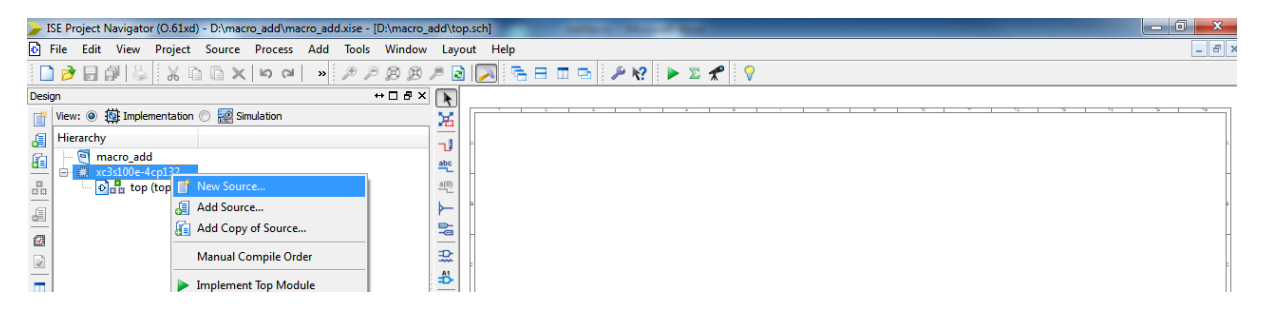

Nyissuk meg szerkesztésre a kapcsolási rajzot.

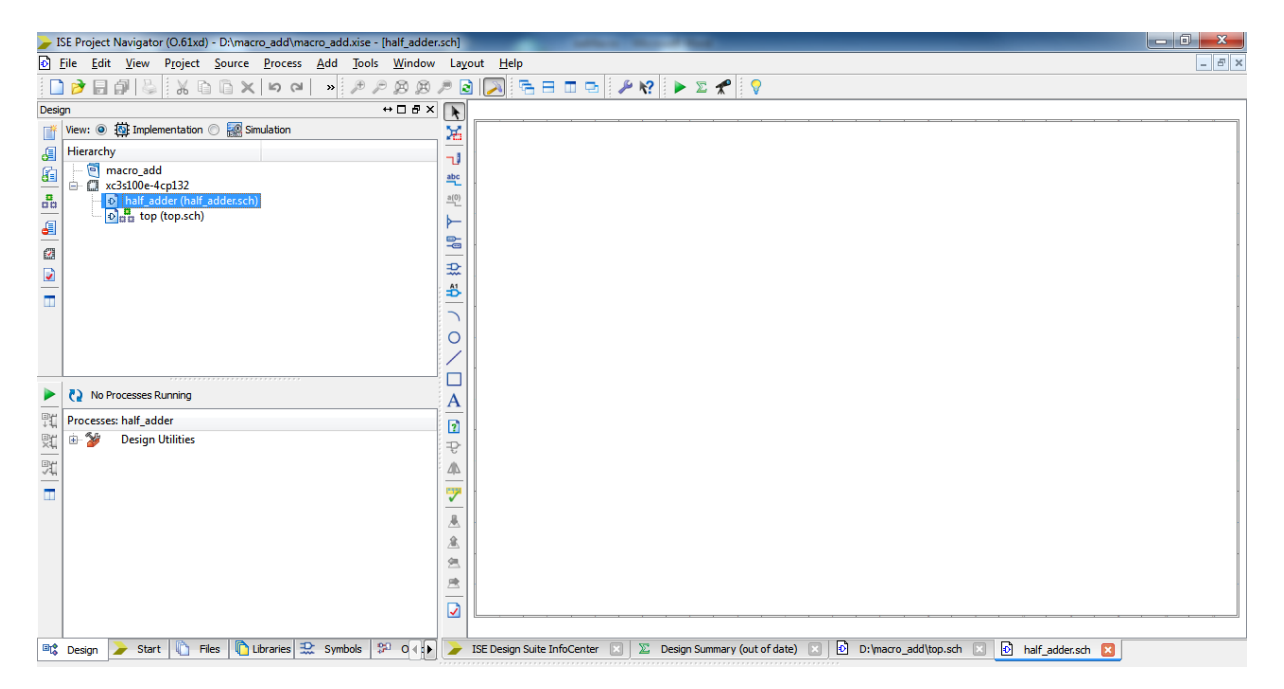

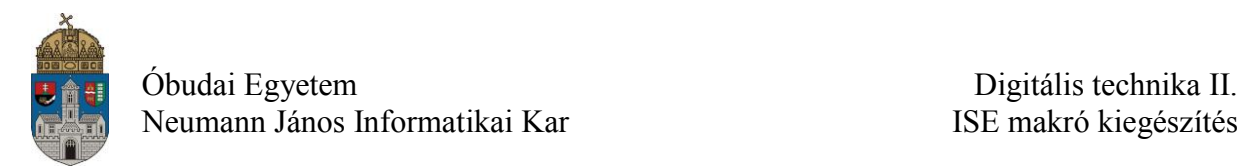

A működést leíró kapcsolási rajz elkészítése után (fél összeadó áramkör), meg kell adni a makró ki és bemeneti portjait. Ezt az "ADD" I/O Marker" gombbal lehet megtenni. Nevezzük el az I/O markerekhez kapcsolódó vezetékeket, ezek lesznek a makró ki- és bemeneti port nevek.

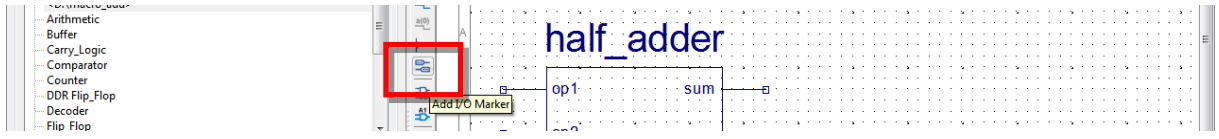

A kapcsolási rajzot kijelölve, megjelenik a "Create Schematic Symbol" opció. Ezt a műveletet futtatva elkészül a makró (létrejön egy sym kiterjesztésű fájl a kapcsolási rajz mellett).

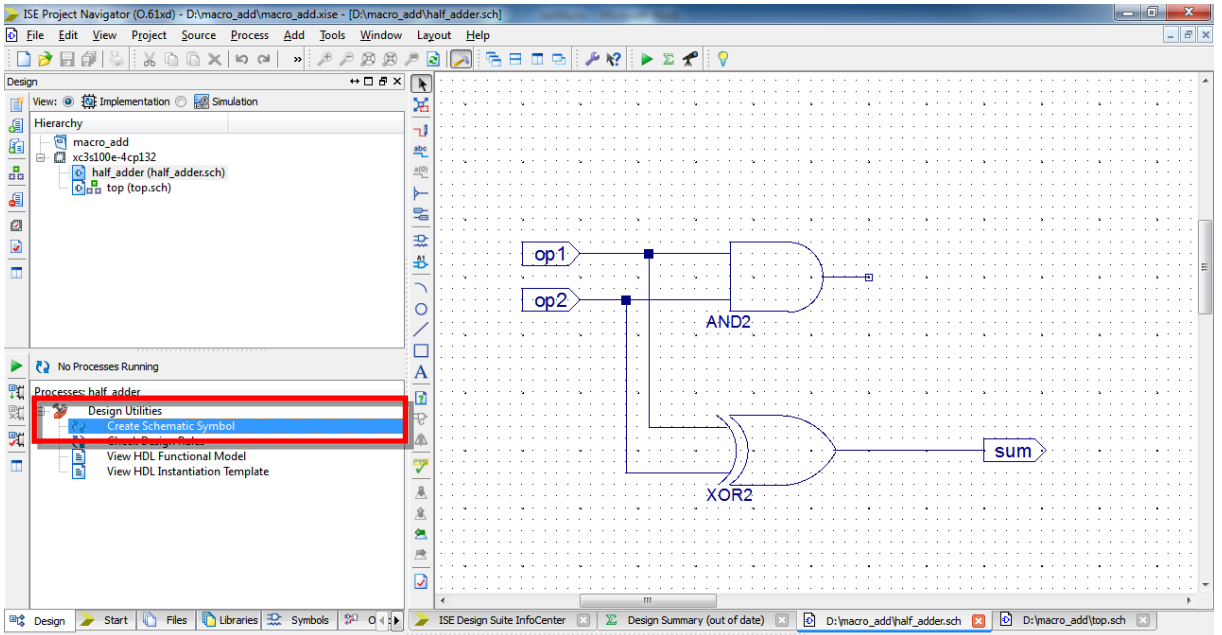

A szimbólumok között ezután már megtalálható a makró.

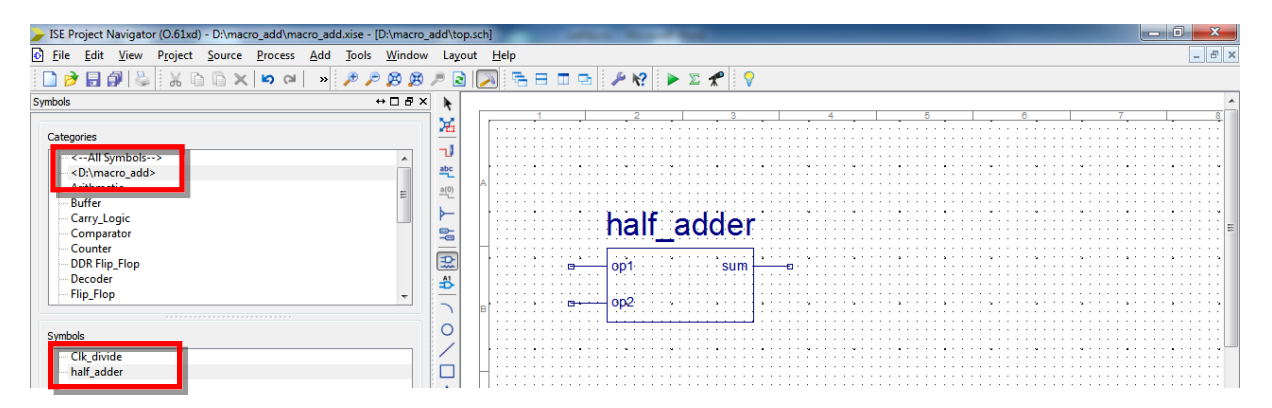

A makró tartalmát a "View" menü "Push into Symbol" gombjával lehet megtekinteni. Előtte szükséges kijelölni a makrót, a kapcsolási rajzon!

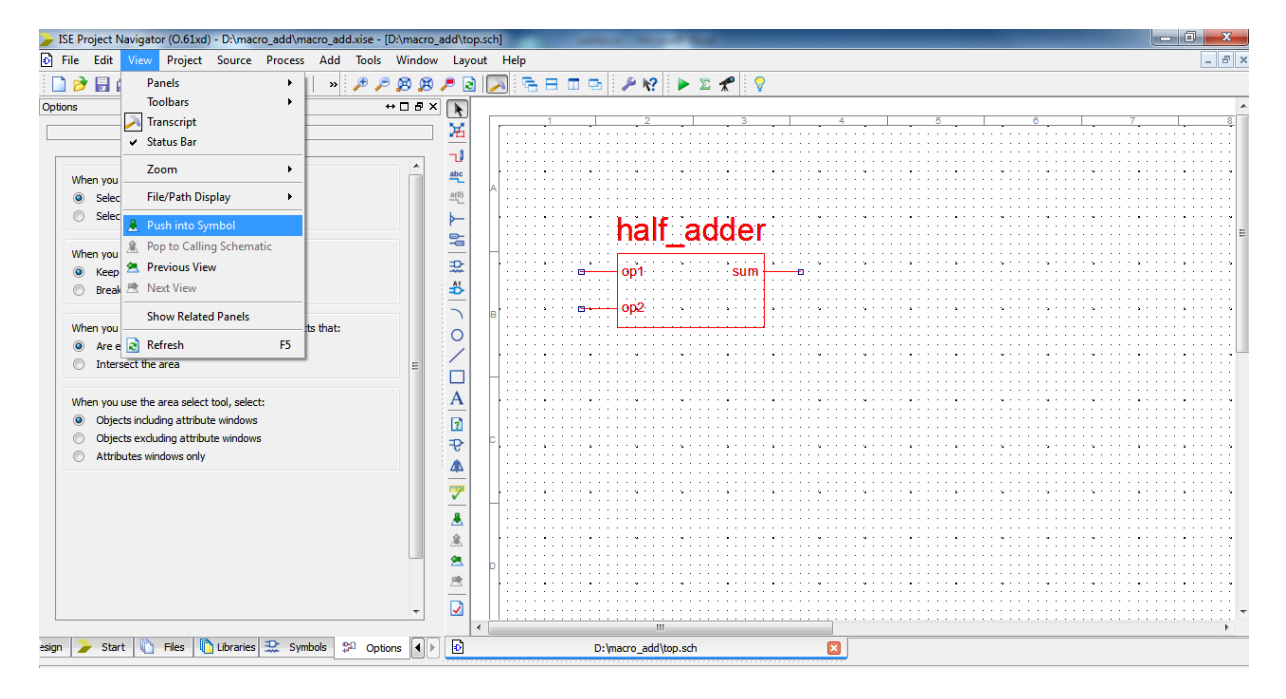

# <span id="page-3-0"></span>**1.2.Kapcsolási rajz alapú saját makró javítása**

Ha a változtatás nem érinti a makró ki- és bemeneti portjait, akkor a "Push into Symbol" paranccsal megnyitva lehetőség van a makró módosítására. A változásokat minden esetben el kell menteni.

Amennyiben a változás a makró megjelenésére is kihat, például új portot kell hozzáadni, törölni, vagy port nevet kell változtatni, akkor a következőképpen kell eljárni. Első lépésként meg kell nyitni a makrót tartalmazó sch fájlt. Ezt a "Push into Symbol" paranccsal, vagy a "Design" ablakban a kapcsolási rajzra kétszer kattintva lehet megtenni. Végezzük el a változtatásokat a makró fájlon. A példában a régi rajzot kiegészítettük egy új porttal.

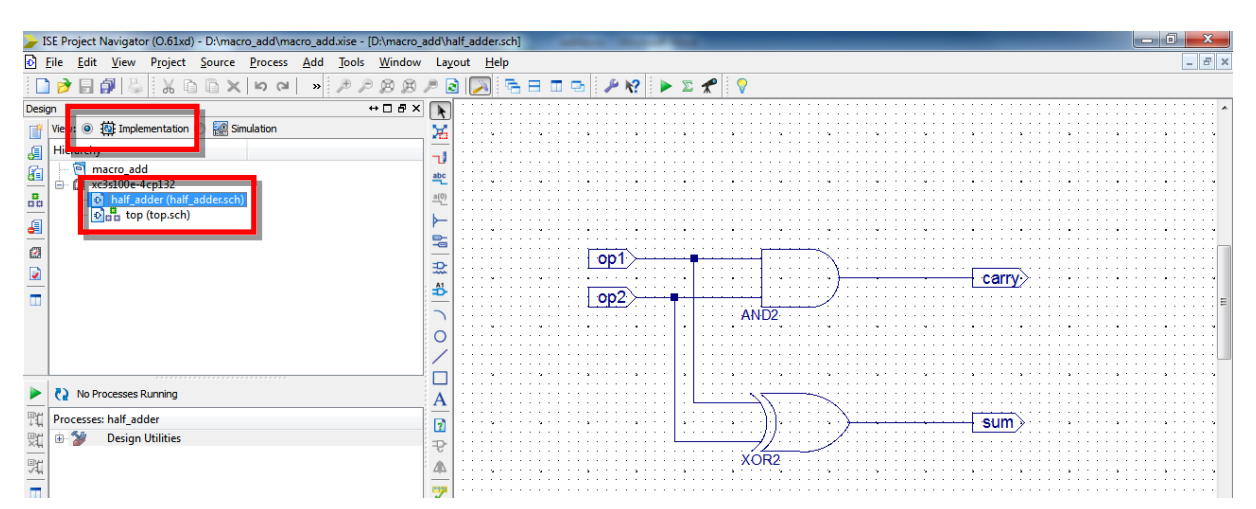

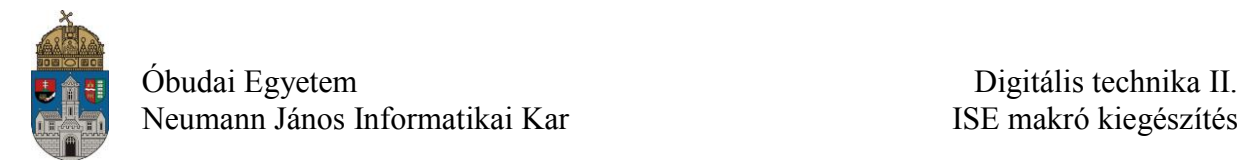

A módosítások mentése után a "Create Schemetic Symbol" parancs beállításaiban engedélyezni kell a létező szimbólum felülírását.

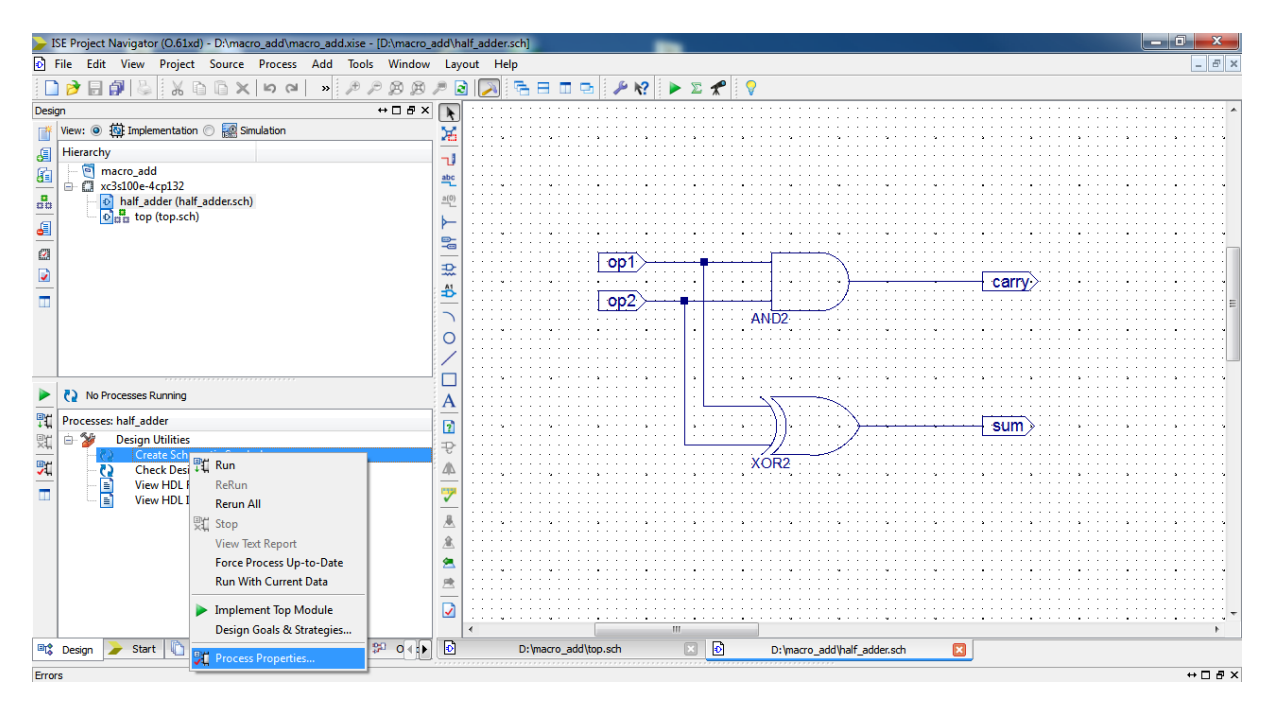

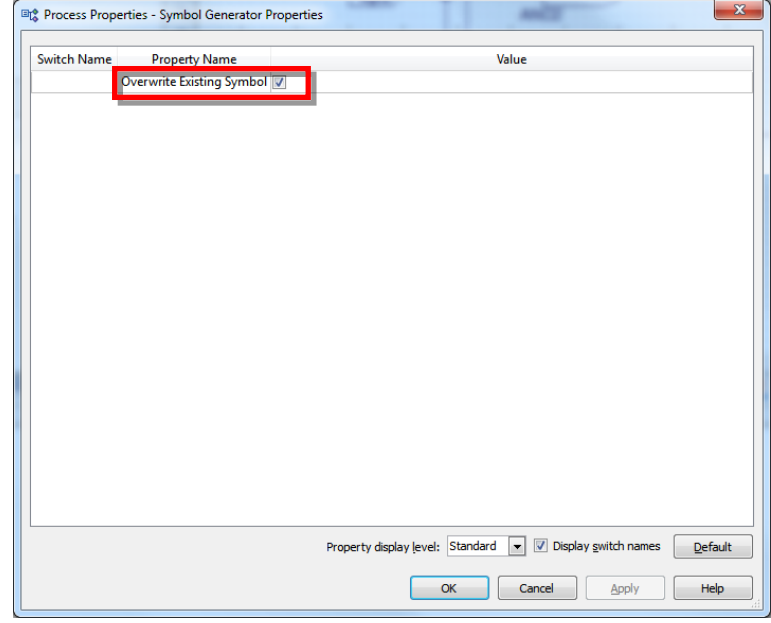

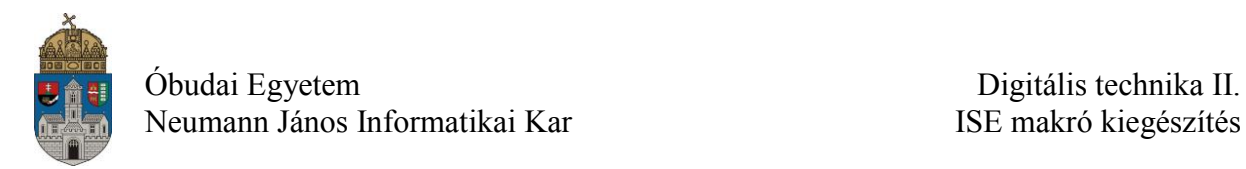

A "Run" parancs futtatásával módosul a makró megjelenését leíró szimbólum fájl.

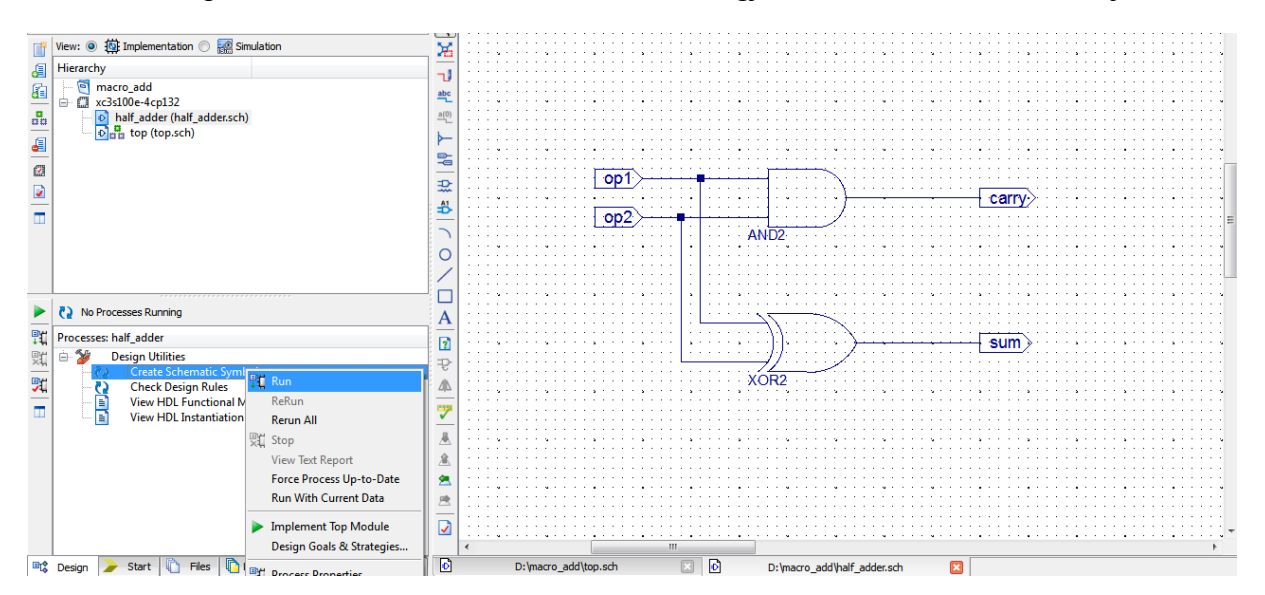

Ha valamelyik kapcsolási rajzban használunk egy makrót, majd a makró megjelenésére kiható változtatatást hajtunk végre, a kapcsolási rajz szerkesztőben "Obsolate Symbols" ablak jelenik meg. Az "Update" paranccsal frissíthetjük a kijelölt objektumra vonatkozó módosításokat.

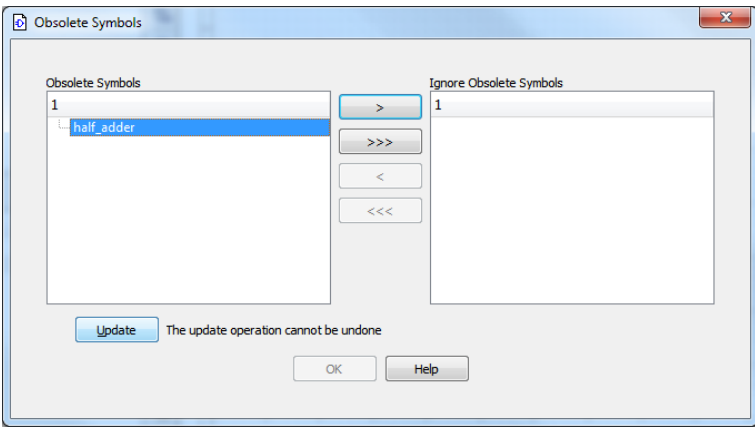

**Ha a makró újrafordítása után nem kínálja fel a program a makró szimbólum frissítését, és a kapcsolási rajzon nem is változik meg a makró megjelenése, akkor újra kell indítani az ISE fejlesztőkörnyezetet (előtte mindent mentsünk el!). Az újraindulás után már a módosított szimbólumnak kell megjelennie.**

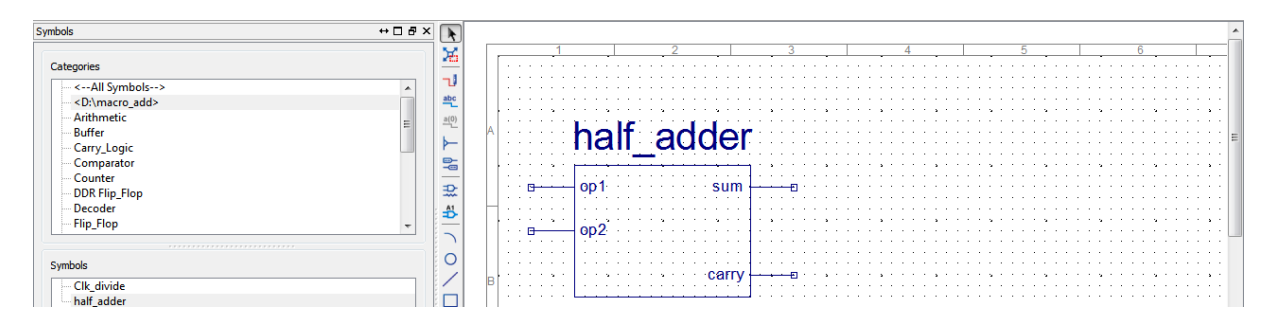

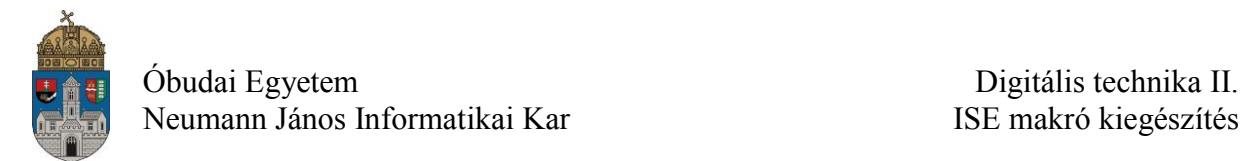

# <span id="page-6-0"></span>**1.3.VHDL alapú makró hozzáadása**

Másoljuk át a makró fájlokat a projektkönyvtárba. A makró megjelenését és működését egy azonos nevű \*.sym és egy \*.vhd kiterjesztésű fájl írja le.

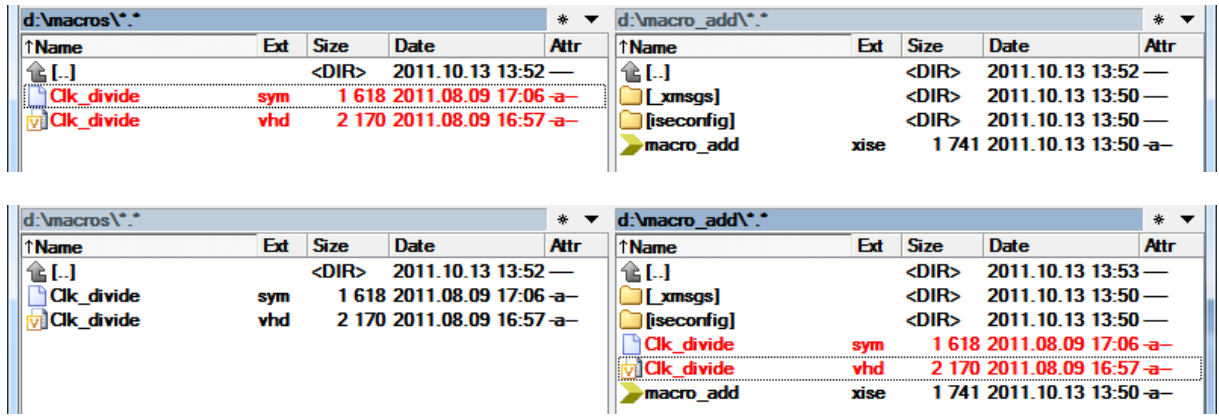

A \*.vhd fájlt az "Add Source" paranccsal a projekthez kell adni. Fontos, hogy a fájlok másolása után hajtsuk végre ezt a lépés, mert az ISE ellenkező esetben a \*.vhd fájlt felülírhatja egy template fájllal.

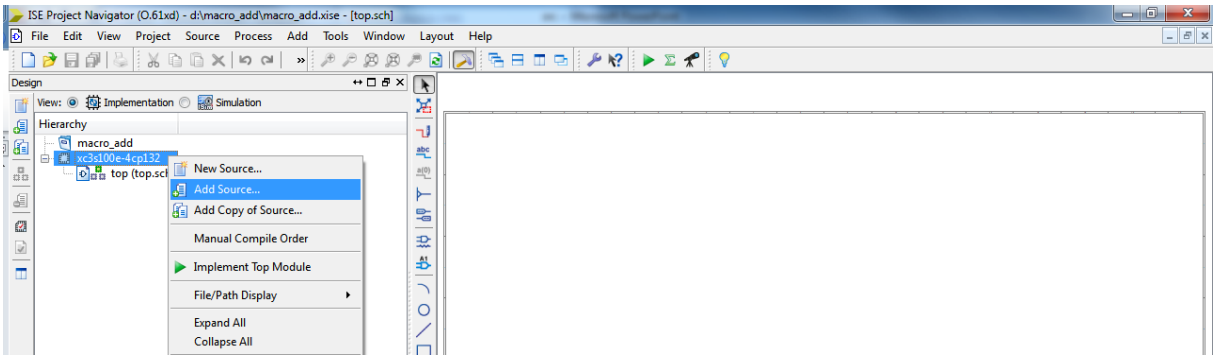

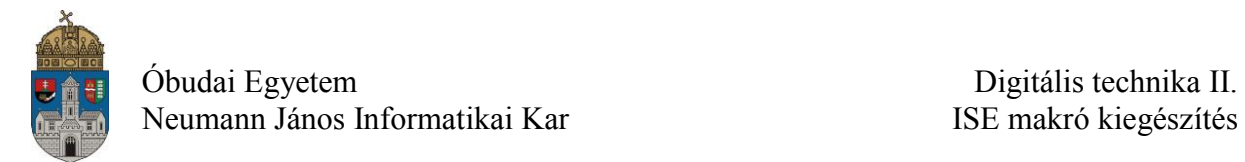

A vhd fájl megkeresése. Mivel korábban átmásoltuk a projektkönyvtárunkban kell lennie.

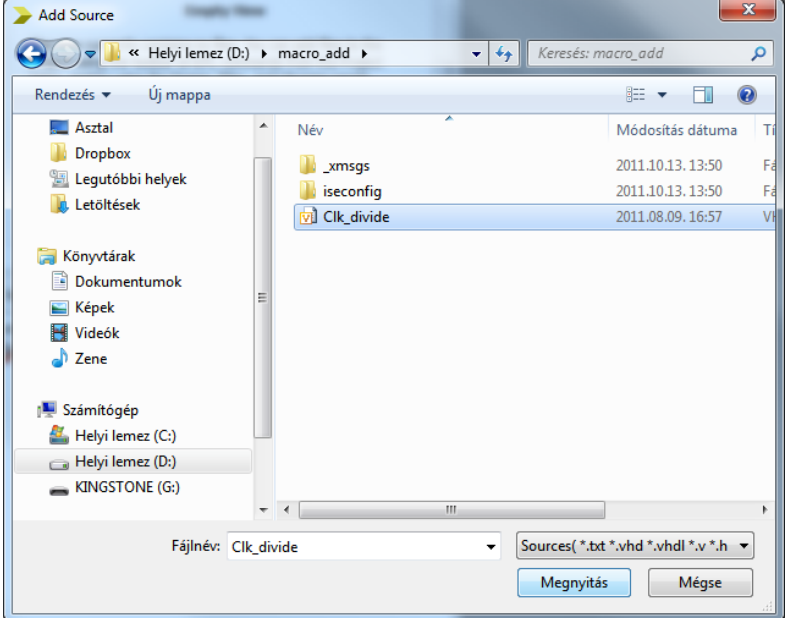

Végül a szimbólumok között megjelenik az új makró.

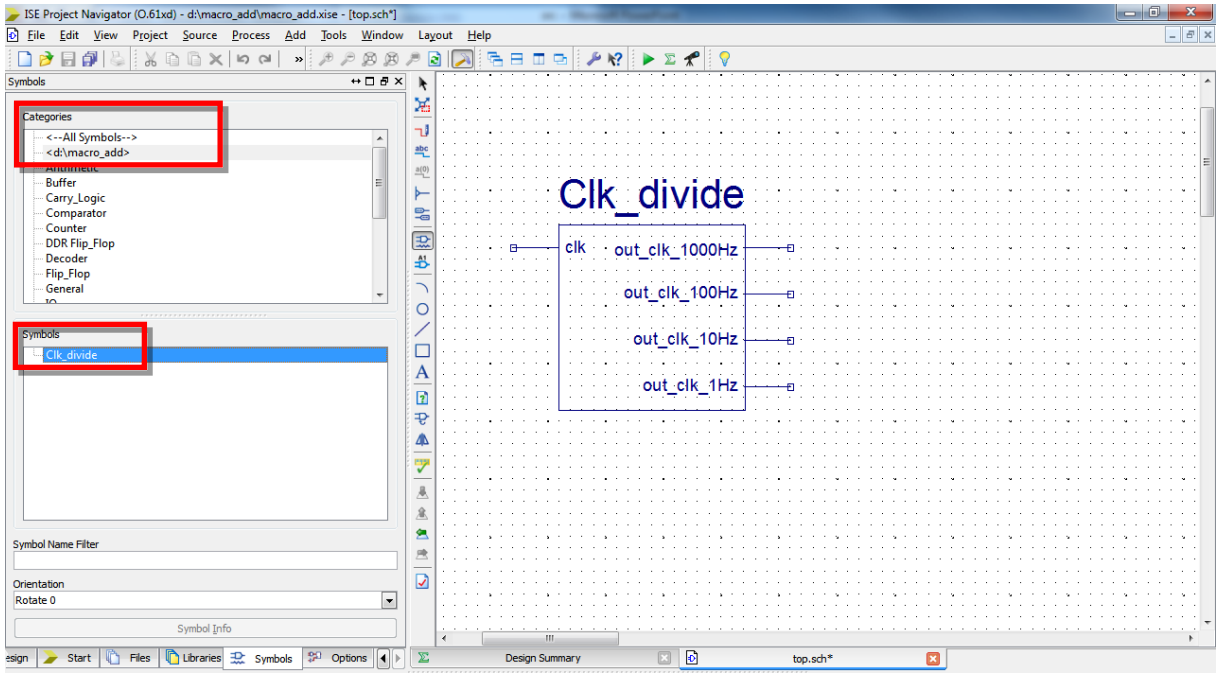

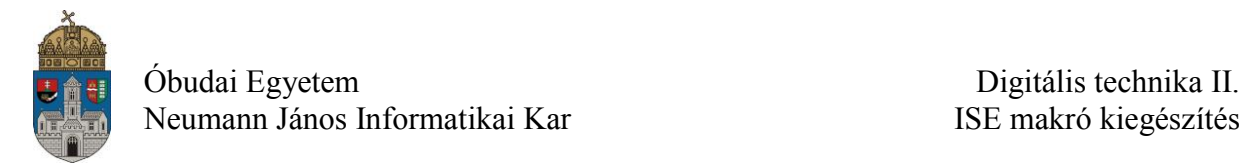

## <span id="page-8-0"></span>**1.4.VHDL alapú makró ellenőrzése**

Lehetőség van a projekthez hozzáadott makró tartalmának megtekintésére. A makró szimbólum kijelölése után a "View" menü "Push into Symbol" gombjára kattintva megjelenik a működést leíró fájl.

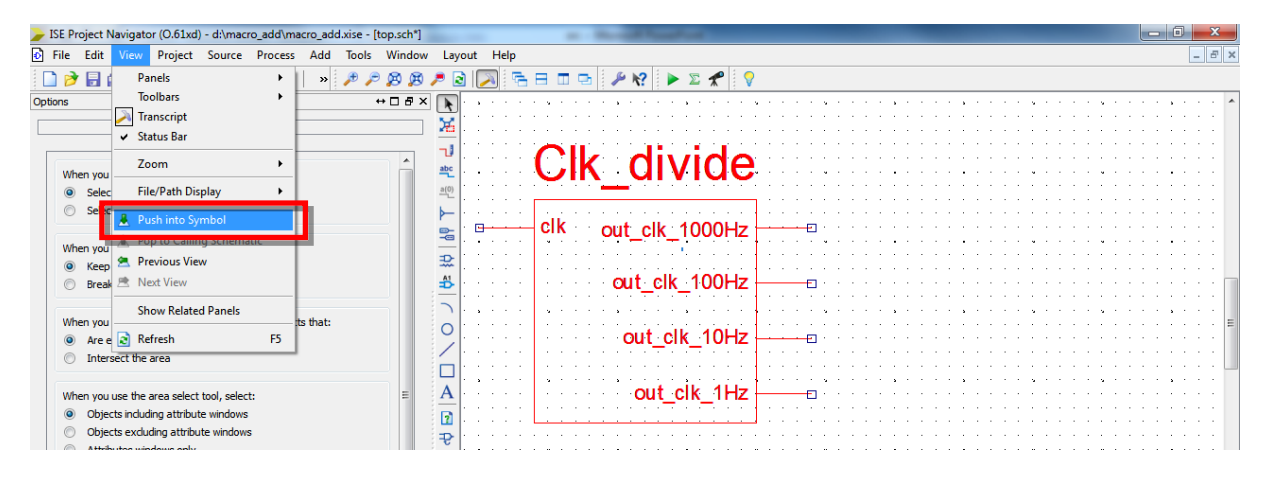

A **Clk\_divide** makró esetében a következő fájl látható. A fájl 2. sorában a "-- Company: Óbudai Egyetem - NIK" szövegnek kell megjelennie, a labormérésen FTP-ről letöltött makróknál. Amennyiben ez jelenik meg a makró hozzáadása a projekthez sikeres volt.

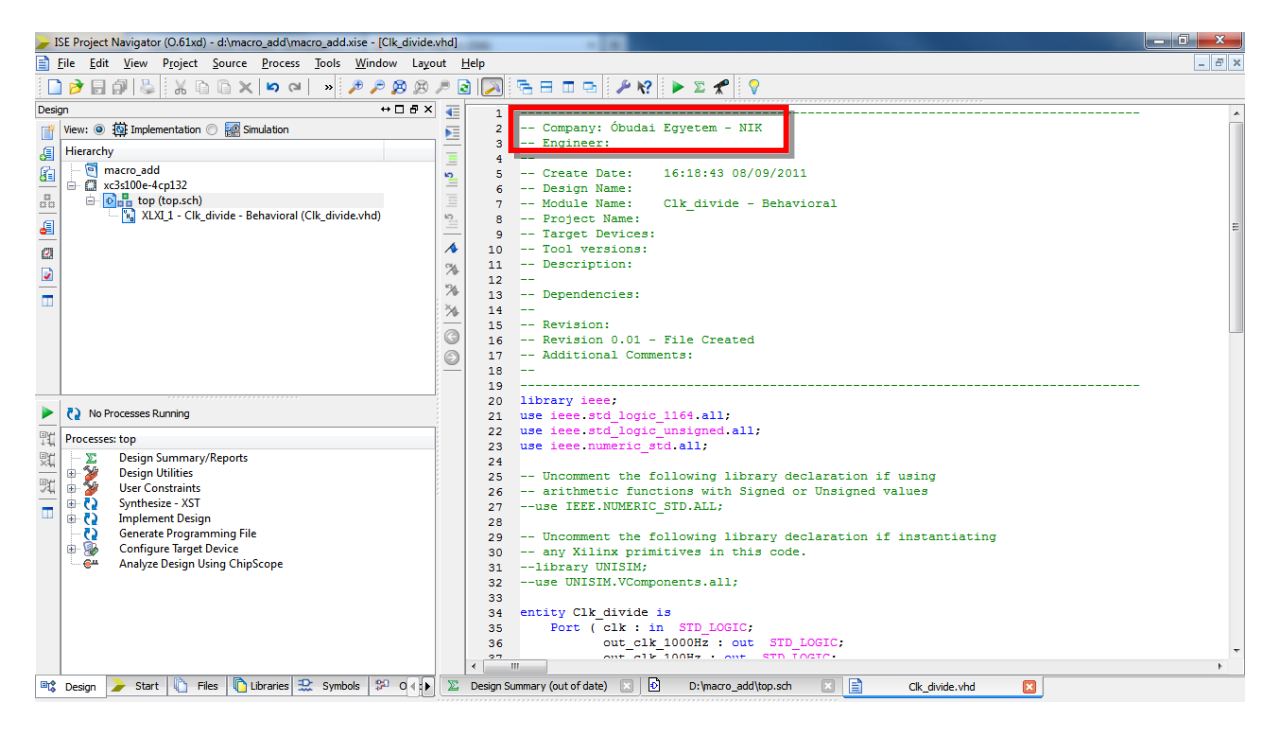

## <span id="page-9-0"></span>**1.5.VHDL alapú makró hozzáadásánál keletkezett hiba javítása**

Amennyiben a következő képen látható üzenet jelenik meg a "Push into Symbol"-ra kattintva, akkor a \*.vhd fájlt nem, vagy rosszul adtuk hozzá a projekthez. A felugró ablak megkérdezi, hogy készítsen-e a \*.sym fájlhoz egy template (vázlat) vhd fájlt. Itt válasszuk a "No" gombot. Majd az [1.3-](#page-6-0)as [\(VHDL alapú makró hozzáadása\)](#page-6-0) fejezetben ismertetett módon adjuk hozzá a \*.vhd fájlt a projekthez újra.

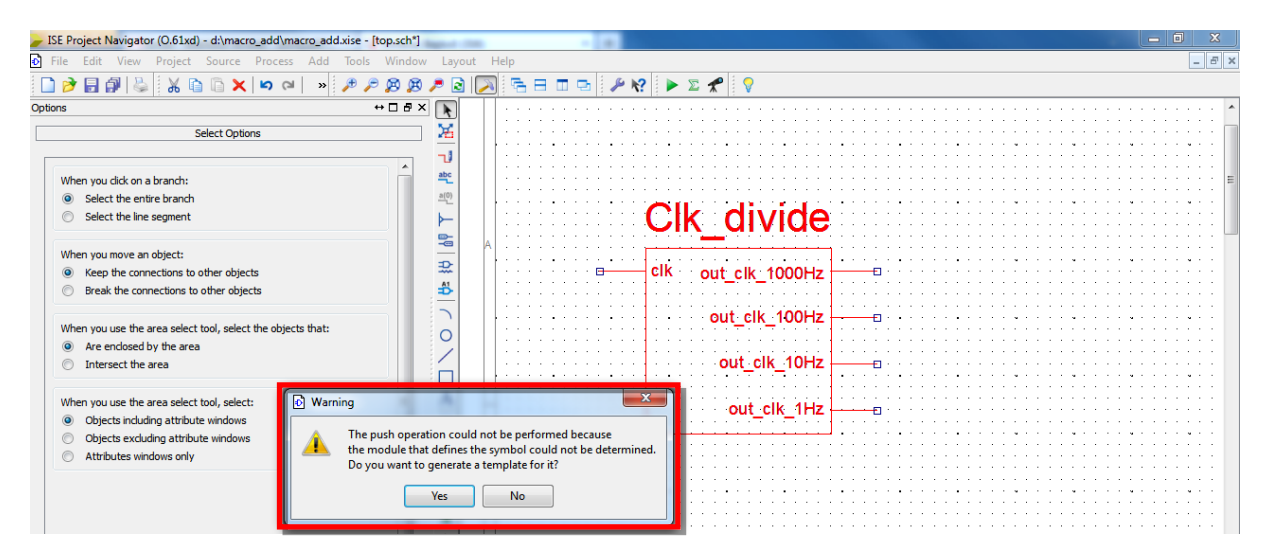

Ha a VHDL szerkesztőben a Vendor név alatt az Óbudai Egyetem helyett a Xilinx felirat jelenik meg, akkor az ISE egy template fájlt rendelt a makróhoz. Ilyenkor a makró működését leíró fájlt nem adtuk hozzá a projekthez.

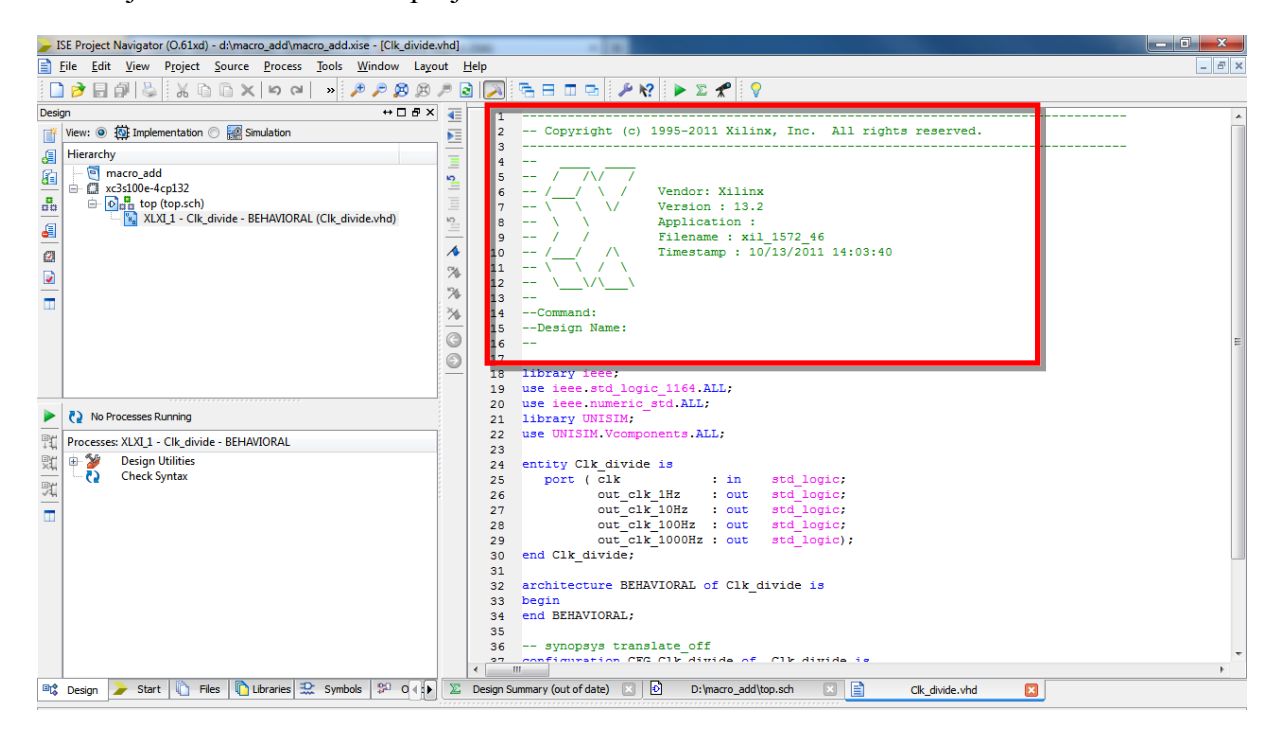

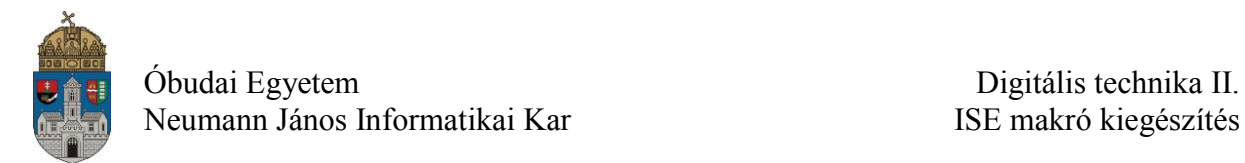

Ennek javítása a következő: először törölni kell a makróhoz tartozó leírófájlt a projektből.

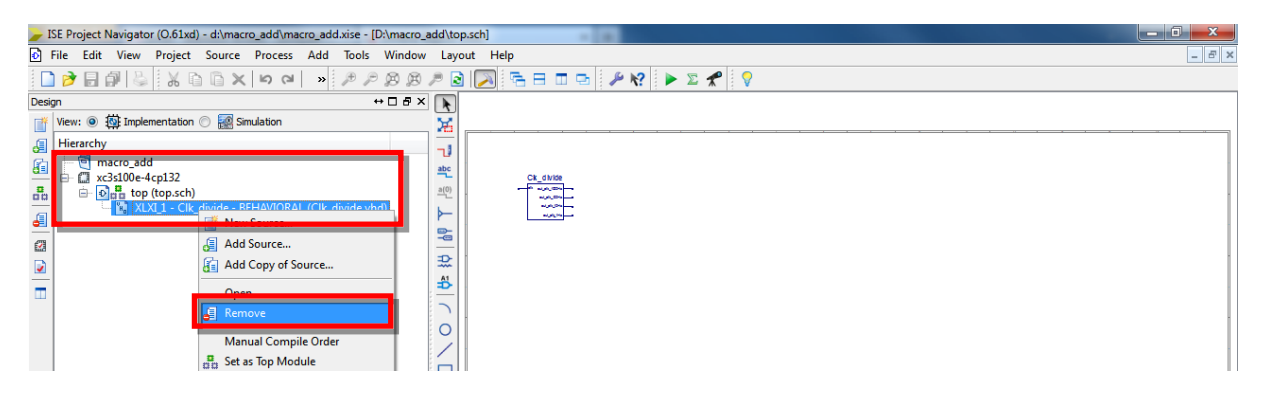

Majd a projektkönyvtárban lévő vhd-fájlt felül kell írni az eredeti fájllal. Lásd [1.3-](#page-6-0)as [\(VHDL alapú makró hozzáadása\)](#page-6-0) fejezet. Végül az új vhd fájlt az "Add source" gombbal hozzá kell adni a projekthez. A hozzáadás előtt a sym fájl már létezik, így a projektben megjelenik a makró, de a leírófájl hiányában az ikonján egy kérdőjel látható, vagyis nem találja a fájlt.

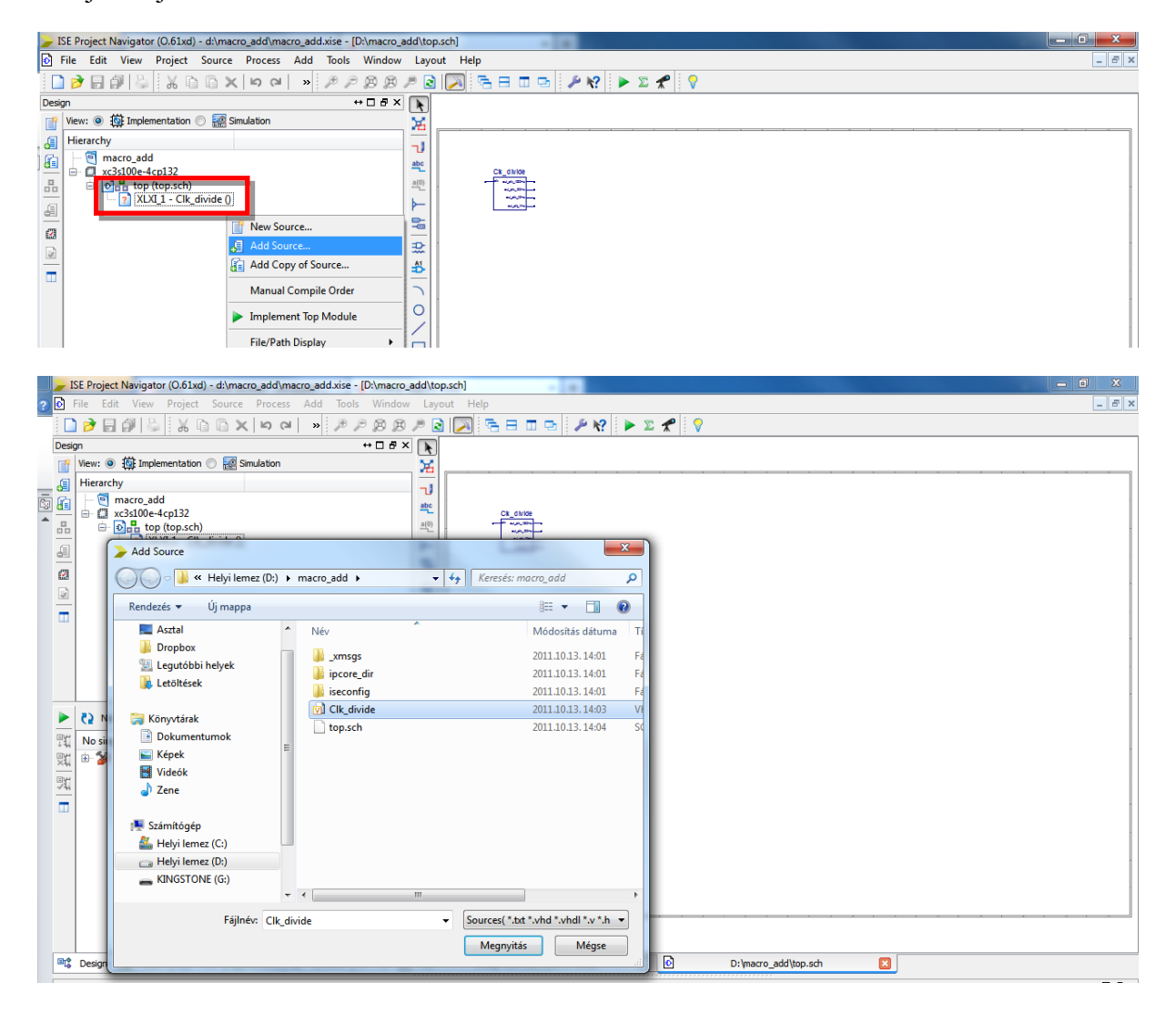

## <span id="page-11-0"></span>**1.6.Kapcsolási rajz alapú makrók hozzáadása**

A kapcsolási rajz alapú makró hozzáadása hasonlóan történik, mint a VHDL alapú makróké. A különbség, hogy a működést leíró fájl \*.sch kiterjesztésű.

Első lépés az sch, és a sym fájl átmásolása a projektkönyvtárba, majd a sch fáljt az "Add Source" paranccsal a projekthez kell adni.

Ebben az esetben is kell egy meglévő projekt, ami célszerűen már tartalmazza a top modult.

# <span id="page-12-0"></span>**2. A Digitális Technika II laborgyakorlatok alatt használt makrók leírásai**

Az ISE saját szimbólum és makró leírásai az alábbi fájlokban találhatóak meg:

Kapcsolási rajz alapú makrók:

*Xilinx\13.2\ISE\_DS\ISE\doc\usenglish\isehelp\spartan3e\_scm.pdf*

VHDL alapú makrók:

*Xilinx\13.2\ISE\_DS\ISE\doc\usenglish\isehelp\spartan3e\_vhd.pdf*

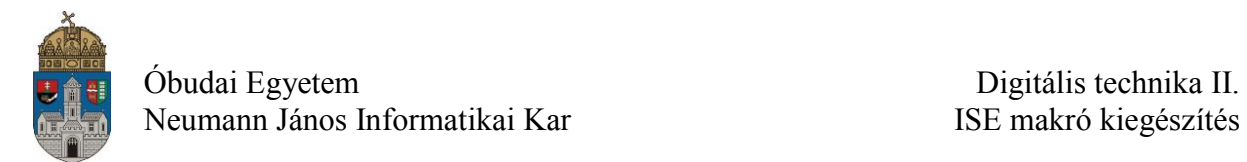

# <span id="page-13-0"></span>**2.1.Idozito**

Modul: programozható órajel osztó

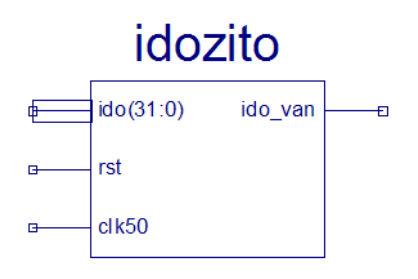

### **Leírás**

Rendszer órajelet leosztó áramkör. Az **mclk** 50 MHz-es rendszer órajelet kívülről programozható frekvenciára osztja le. Az "ido(31:0)" bemenetre kötött 32-bites konstans (N) határozza meg a kiadott jel frekvenciáját. Az "**ido\_van"** kimeneten a beállított frekvenciának megfelelően periódikusan megjelenik egy rövid ideig (1 órajel ciklus ideig) tartó impulzus. A Demó panelen használt 50 MHz-es órajelnél ennek az impulzusnak a hossza 20 ns.

Az "rst" bemenet aktív '1' szintű aszinkron törlés jel.

### **Kimenő jel periódus ideje**

 $T = 20$  \* (N+1) ns (50MHz-es órajel esetén az órajel periódus ideje = 20 ns)

Pld., ha az "ido van" kimeneten **T** = 1s-os periodikus jelet (1 Hz-es frekvenciájú) akarunk beállítani, akkor:

### $N = (T/20ns) - 1 = 5e7 - 1 = (02FAF07F)$ **H**

### **Logikai táblázat**

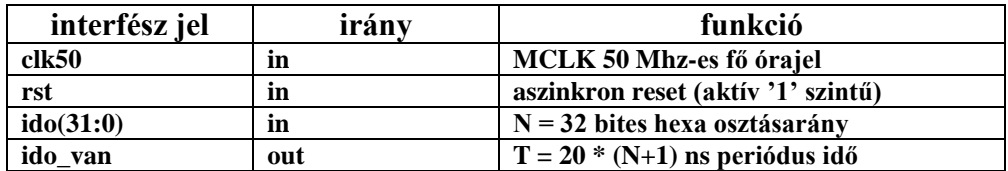

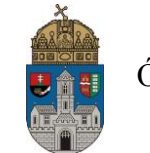

Óbudai Egyetem Digitális technika II.

Neumann János Informatikai Kar ISE makró kiegészítés

### Példa az **Idozito** modul (makró) használatára:

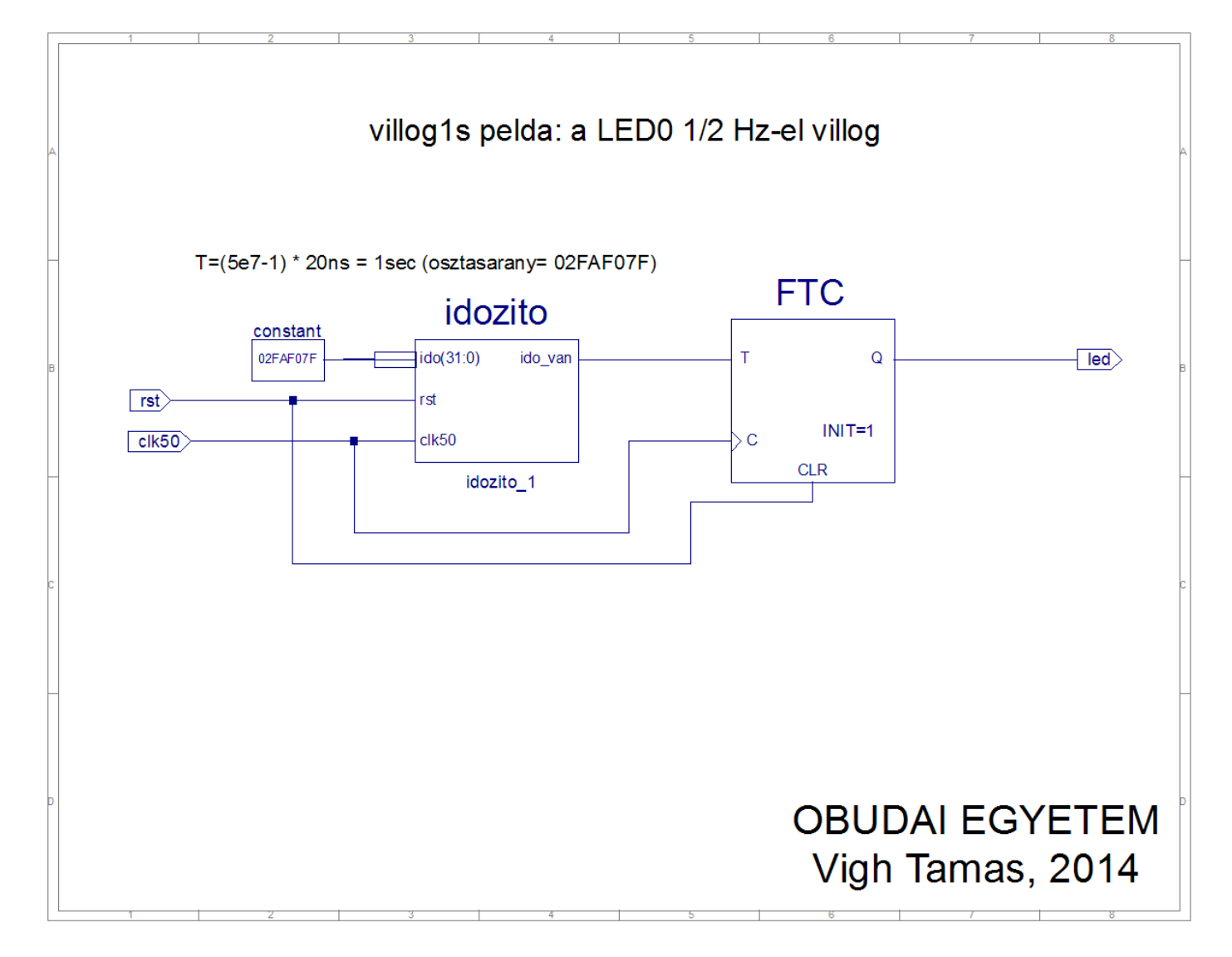

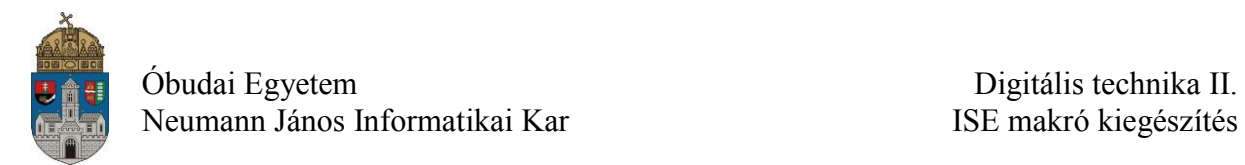

# <span id="page-15-0"></span>**2.2.Prellm\_ora**

Modul: nyomógomb prellmentesítő és megnyomás (felfutó él) detektor

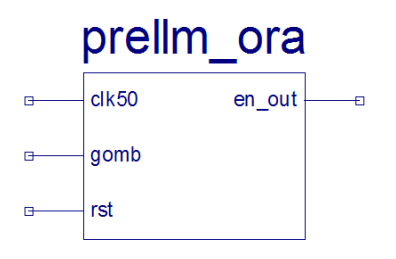

### **Leírás**

A modul egy nyomógomb (vagy tolókapcsoló) jelét prellmentesíti (zavarmentesíti) és megállapítja a jel felfutó élét. Amikor bekövetkezik a felfutó él a jelen, akkor a modul "en out" kimenetén megjelenik egy 1 órajel periódus ideig tartó logikai "1" szintű impulzus.

A modul felhasználására egy példa található a "Lab02 utmutato.pdf" nevű labor útmutatóban.

### **Logikai táblázat**

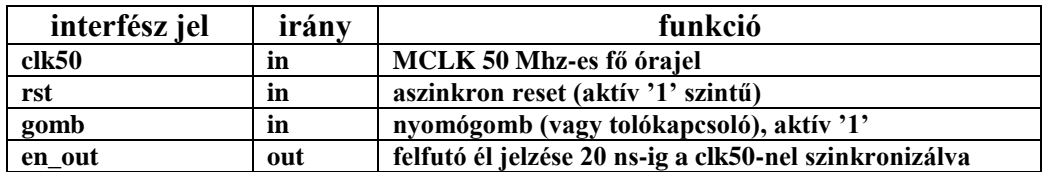

### **Prelles nyomógomb jele**

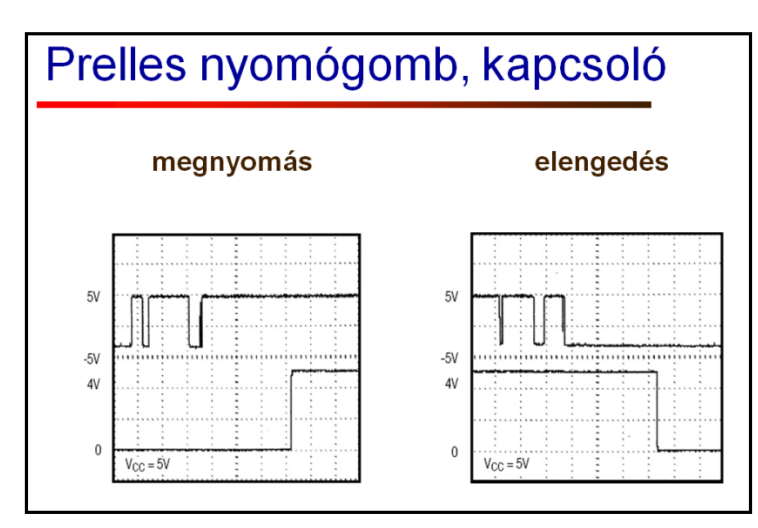

Az ábrákon felül látható a nyomógomb prelles jele, alul pedig a prellmentesítés után kapott jel megnyomáskor, ill. elengedéskor.

A prellmentesítő modul a prellmentesítésen kívül még megállapítja a bejövő gombnyomás jel felfutó élét is ('0' – '1' átmenetét).

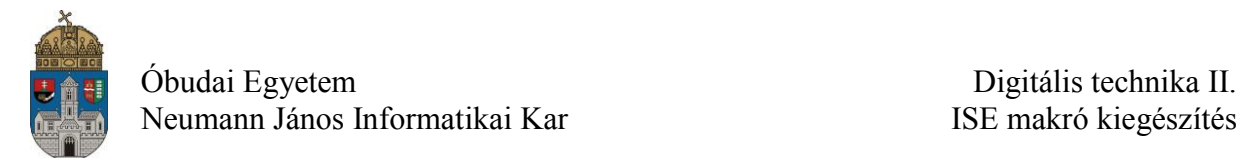

# <span id="page-16-0"></span>**2.3.hex\_7seg**

Makró: Hétszegmenses kijelző kódoló.

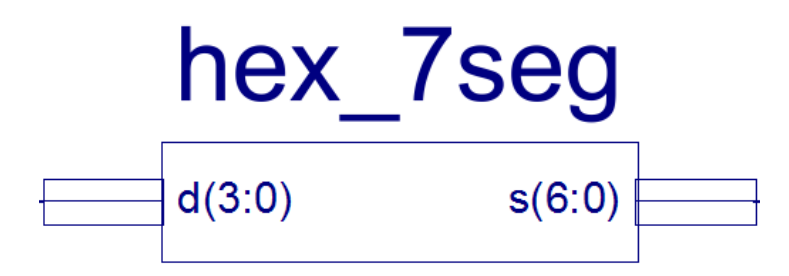

#### **Leírás**

Hétszegmenses kijelző kódoló.

### **Logikai táblázat**

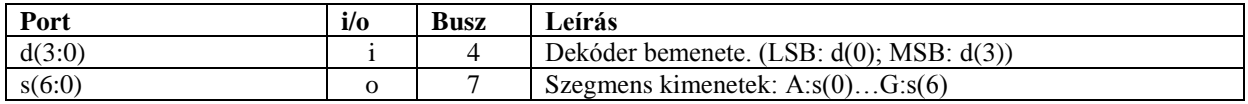

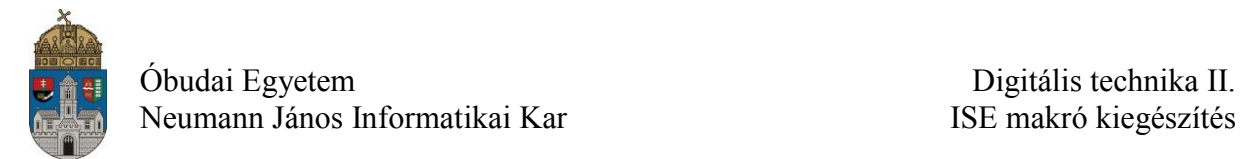

# <span id="page-17-0"></span>**2.4.szamjegy\_kivalaszto**

Makró: 4→1 multiplexer 2-bites adatokkal.

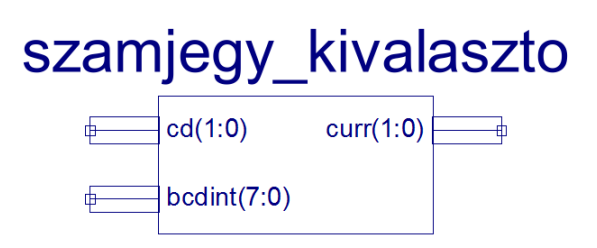

#### **Leírás**

4→1 multiplexer 2-bites adatokkal.

#### **Logikai táblázat**

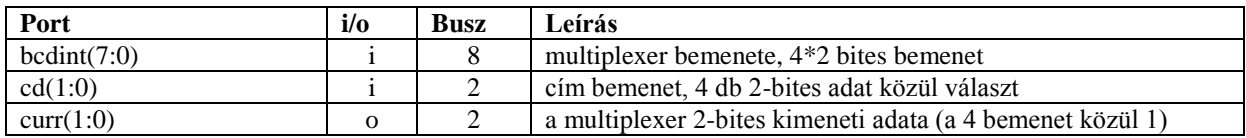

A **bcdint(7:0)** 4\*2-bites adatot hordoz, a **cd(1:0)** címez meg a 4 közül 1-et:

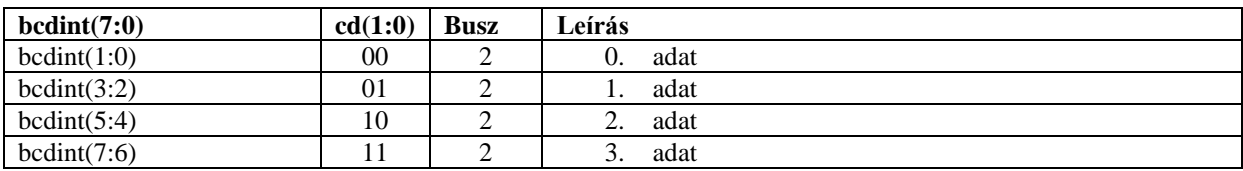

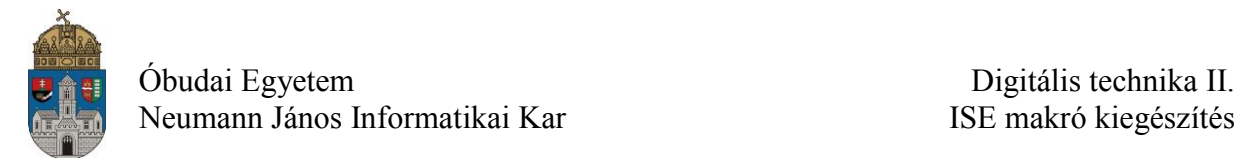

# <span id="page-18-0"></span>**2.5.mplx\_2\_1\_4bit**

Makró: 2→1 multiplexer 4-bites adatokkal.

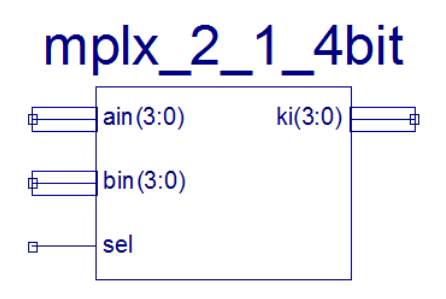

#### **Leírás**

2→1 multiplexer 4-bites adatokkal.

### **Logikai táblázat**

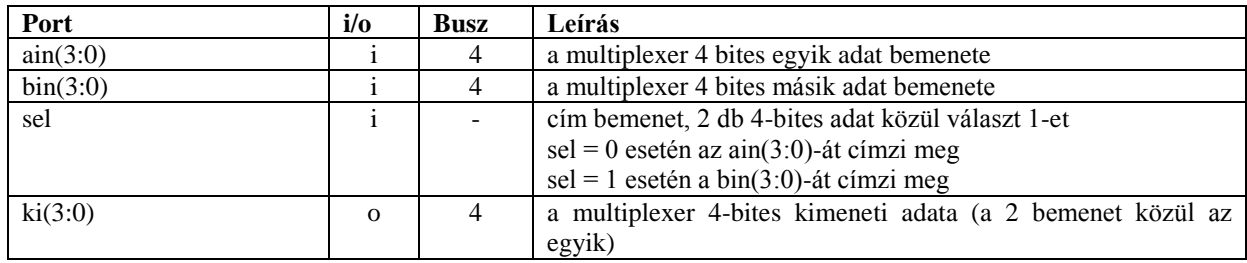

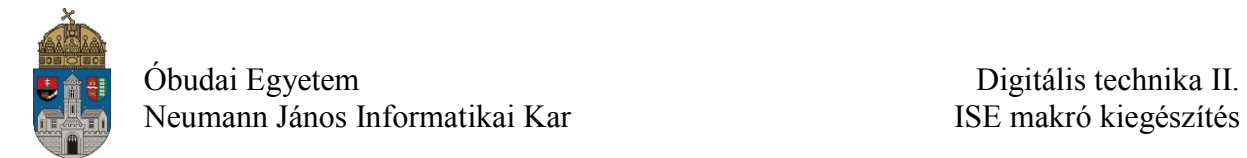

# <span id="page-19-0"></span>**3. Makrók használata**

### <span id="page-19-1"></span>**3.1.VHDL alapú hétszegmenses dekóder használata.**

Egy darab hétszegmenses kijelző használata. A példában a **hex\_7seg** modul (makró) bemenetére kapcsolunk egy négybites hexadecimális számot, amit kijelez az **an0** jelű kijelzőn (ez a jobb szélső) és a tizedespont nem világít.

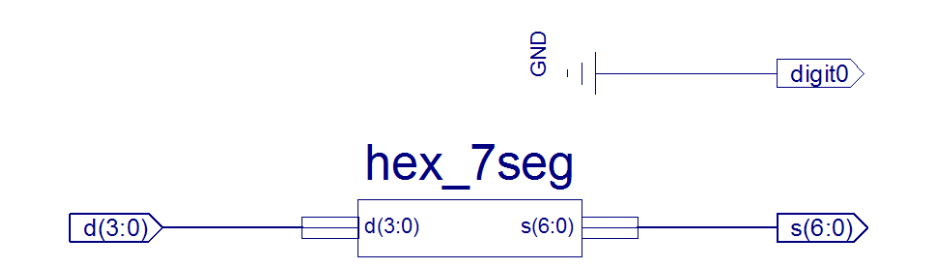

### <span id="page-19-2"></span>**Lábkiosztás fájl (.ucf)**

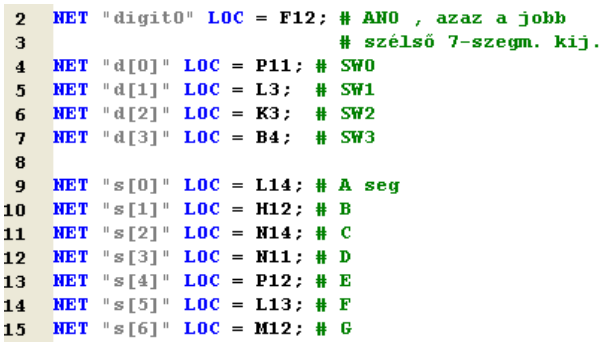

### <span id="page-19-3"></span>**Konfigurációs paraméterek**

**Először beállítunk néhány paramétert**: jobb gombbal kattints a **Processes (műveletek)** ablakban lévő **Generate Programming File** parancson, majd nyisd meg a **Process Properties** ablakot.

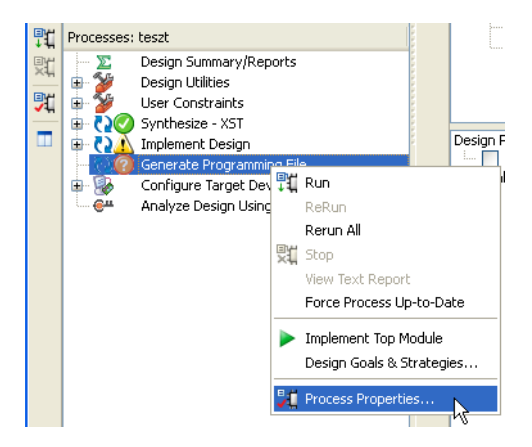

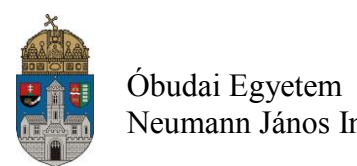

A megnyíló **Process Properties** ablakban a **Configuration Options**-ban keresd meg az **Unused IOB Pins** (a nem használt lábak) tulajdonságot és állítsd be **Float** (lebegő) értékűre. Ez a beállítás azt eredményezi, hogy a tervben **nem használt kimeneti perifériák** (ledek, nem használt 7-szegmenses kijelzők stb.) **nem fognak működni**, így nem zavarnak.

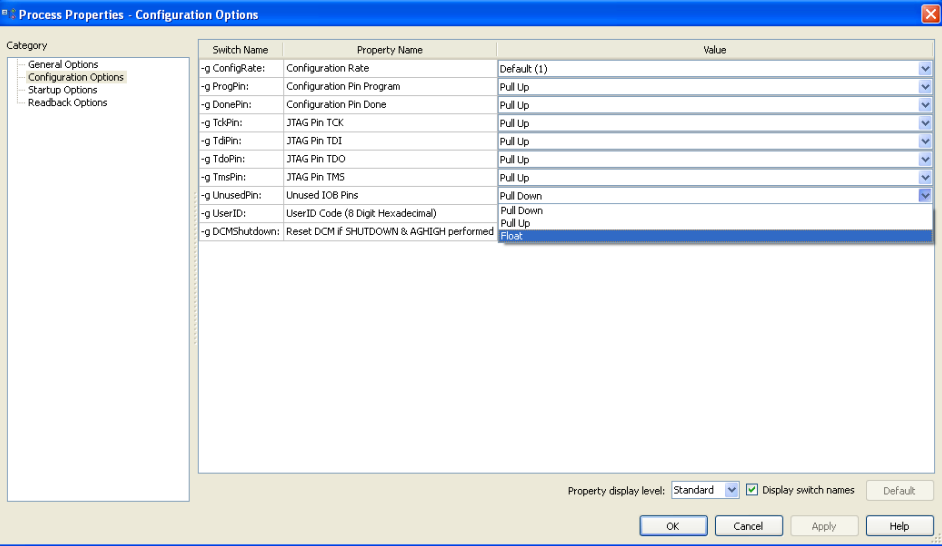

A **Startup Options** menüben az **FPGA Start-Up Clock** mezőben válaszd ki a legördülő listából a **JTAG Clock**-ot, amit azért kell beállítani, mert a PC-ről töltjük le a konfigurációt USB-JTAG illesztő interfészen keresztül.